# レファレンス協同データベース事業フォーラム参加マニュアル

このマニュアルでは、フォーラムへの参加の流れを解説します。使用する Web 会議シス テムは、Microsoft 社の Teams ウェビナー(以下「Teams」という。)です。

PC、タブレット、スマートフォン等から参加することができますが、ここでは PC での 操作を説明します。画面例は、OS は Windows 10、ブラウザは Google Chrome を用いたも のです。

- 1. 参加申込みの手順
- 1-1. 参加登録
	- ① ブラウザで参加申込み画面(**図 1**)を開き、「登録」をクリック。
	- ② 情報登録フォーム(**図 2**)で必要事項を入力し、「登録」をクリック。
	- ③ 登録したメールアドレス宛てに「参加登録メール」がすぐに送信されます。このメ ールは、**フォーラム当日まで無くさないよう、大切に保管してください。**

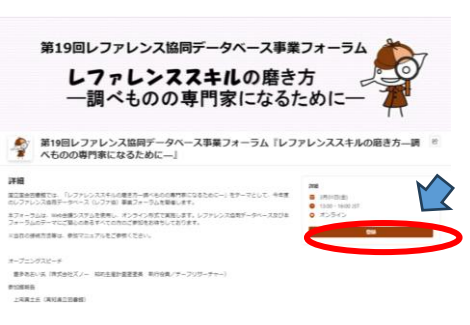

**図 1**

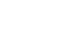

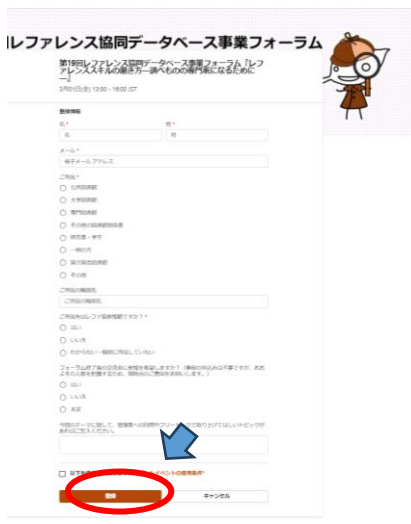

**図 2**

- 1-2. フォーラムへの参加
- ① 「参加登録メール」又は「リマインドメール(開始 1 時間前に配信されるメール)」に 記載された URL 又は『イベントに参加する』というボタンをクリック。
- ② ブラウザに Teams 会議に参加という画面(**図 3)**が表示されます。「このブラウザーで 続ける」をクリック。
	- ※ スマートフォンやタブレットで参加の方は、ブラウザからの参加は非推奨とされてい るため、Teams アプリのインストールが必要です(無料)。PC で参加の方で、アプリ をインストールされている方は、アプリから参加することも可能です。
- ③ 参加準備の画面(**図 4**)が表示されます。(1)氏名を入力してください。**※ここで入力 されたお名前は他の参加者にも表示されます。**(2)『今すぐ参加』をクリック。アプリ も同様の操作です(環境によって名前が変えられない場合があります。)。

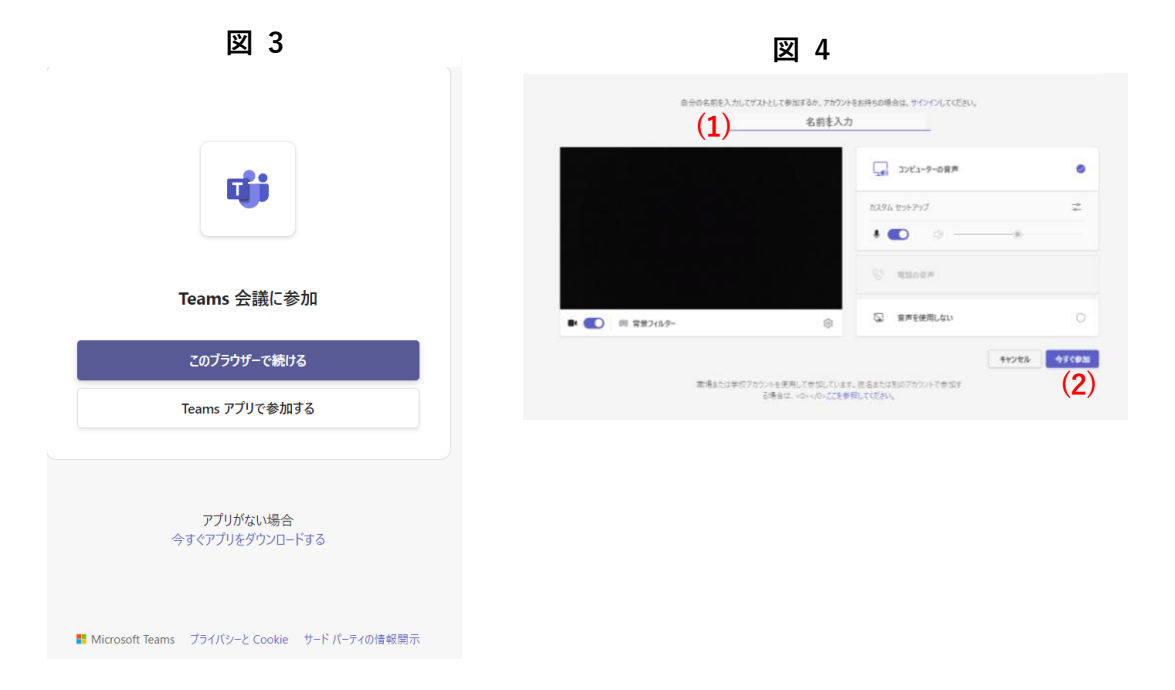

### 2. 質問する

質問は、Q&A 機能を利用します。

質問を行う場合は、画面上部の『Q&A』をクリックして画面を開き、質問入力欄に質問内 容を入力して、右下の『質問』をクリックして送信してください。なお、送信された質問内 容は参加者全員が確認できます。匿名で投稿することも可能です。

## 3. 退出

退出するには、『退出』ボタンをクリックしてください。

## Q&A よくある質問・トラブルシューティング

Q1 参加登録メールが届かない。

「ndlnet <noreply@ndlnet.s02.apj1.teams-events.com>」又は「@ndl.go.jp」のメールア ドレスからメールが送信されます。受信拒否設定をされていないか、「迷惑メール」に分類 されていないか、ご確認ください。

#### Q2 インターネット接続が切れてしまった。

短時間であれば、インターネット回線が復旧次第、自動的に復旧します。切断が長時間にわ たった場合は一度画面を閉じ、1-2.①の「参加登録メール」から再度参加してください。

Q3 音声が聞こえない。

音声接続ができていないか、PC 本体やデバイスの設定に問題がある可能性があります。以 下をご確認ください。

- ・ 有線イヤホンを使用している場合は、一度抜き差しする。
- ・ PC の音量設定が「0(ミュート)」になっていないか、確認する。
- ・ Teams 画面上部のメニューから「その他」→「設定」→「デバイスの設定」をクリッ クし、設定を確認する。
- ・ブラウザ(アプリ)から参加している場合、もう一方の方法で参加する(手順は本マ ニュアル 1-2 を参照)。

・ Microsoft 公式 HP のヘルプもご参照ください。Microsoft Teams で話者が動作しない [https://support.microsoft.com/ja-jp/office/microsoft-](https://support.microsoft.com/ja-jp/office/microsoft-teams-%E3%81%A7%E8%A9%B1%E8%80%85%E3%81%8C%E5%8B%95%E4%BD%9C%E3%81%97%E3%81%AA%E3%81%84-8f1d9b40-7537-499d-a434-fb24faf0dd61)

[teams-%E3%81%A7%E8%A9%B1%E8%80%85%E3%81%8C%E5%8B%95%E4%BD%9C](https://support.microsoft.com/ja-jp/office/microsoft-teams-%E3%81%A7%E8%A9%B1%E8%80%85%E3%81%8C%E5%8B%95%E4%BD%9C%E3%81%97%E3%81%AA%E3%81%84-8f1d9b40-7537-499d-a434-fb24faf0dd61) [%E3%81%97%E3%81%AA%E3%81%84-8f1d9b40-7537-499d-a434-fb24faf0dd61](https://support.microsoft.com/ja-jp/office/microsoft-teams-%E3%81%A7%E8%A9%B1%E8%80%85%E3%81%8C%E5%8B%95%E4%BD%9C%E3%81%97%E3%81%AA%E3%81%84-8f1d9b40-7537-499d-a434-fb24faf0dd61)

#### Q4 音声が途切れる。

ネットワークが不安定な可能性があります。ご自身のネットワーク環境に問題がないかご 確認ください。

#### Q5 画面が見にくい。

Teams 画面上部の「<u>表示</u>」をクリックし、「コンテンツにフォーカスを移動」を選択する。

問合せ先

#### **国立国会図書館 関西館 図書館協力課 協力ネットワーク係**

**メール:info-crd@ndl.go.jp**

 **電 話:0774-98-1475**